## Wichtige Informationen: Anmeldung zu den ÜSB01-Seminargruppen

Die Plätze für die einzelnen Seminargruppen werden nach dem **Prioritäten-Losverfahren** vergeben. Für das Losverfahren können Sie sich innerhalb eines bestimmten Zeitraums anmelden, dabei kommt es aber **nicht** auf Schnelligkeit an. D.h. **innerhalb dieses Zeitraums ist es völlig unerheblich, wann die Anmeldung erfolgt.** Die Anmeldung für die ÜSB01-Seminare ist **bis zum 14. April um 12 Uhr** möglich. Die Plätze in den betreffenden Veranstaltungen werden am **14.04.2024 um 13:00 Uhr verteilt**. Zwischen den insgesamt 10 ÜSB01-Seminaren können Sie diejenigen Seminare, die in Ihren Stundenplan passen, nach Ihren Bedürfnissen priorisieren. Bitte informieren Sie sich zuvor über die Veranstaltungszeiten im LSF.

Gehen Sie für die Anmeldung bitte wie folgt vor:

## 1. Anmeldung zur seminarübergreifenden Stud.IP-Gruppe

Zunächst müssen Sie sich *unbedingt* **auf Stud.IP** für folgende Gruppe **anmelden**: "**Ungleichheit, Diversität und Inklusion im Bildungskontext: soziologische Perspektiven"**

Über diese Stud.IP-Gruppe erfolgt die Modulkoordination. Es werden z.B. seminarübergreifend alle klausurrelevanten Informationen über diese Gruppe kommuniziert. **Erst wenn Sie sich zunächst für diese Stud.IP-Veranstaltung angemeldet haben, können Sie sich in einem zweiten Schritt überhaupt für das Verteilverfahren für die Seminare anmelden**.

Dazu bitte über "Globale Suche" Folgendes eingeben: Ungleichheit, Diversität und Inklusion im Bildungskontext: soziologische Perspektiven

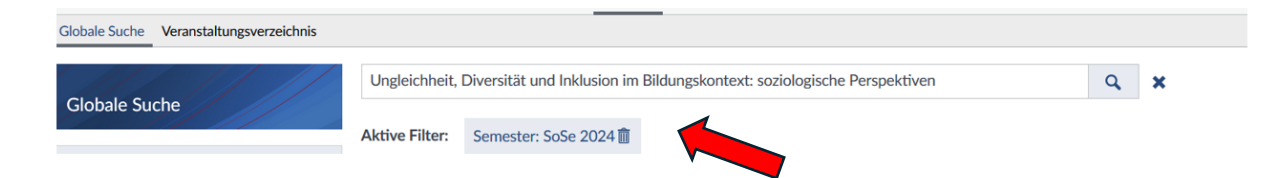

Bitte beachten Sie, dass Sie bei Ihrer Suche das richtige Semester ausgewählt haben. Für diese übergeordnete Veranstaltung kann man sich direkt eintragen.

## 2. Anmeldung zum Prioritäten-Losverfahren

Für das Verteilverfahren der ÜSB01-Seminare gehen Sie dann **erneut auf "Globale Suche"** und geben jetzt folgenden **Titel** ein:

**Bildung und Schule: soziologische Perspektiven auf Chancen und Benachteiligungen**

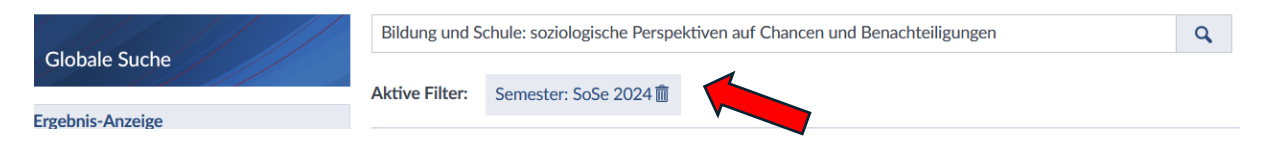

Es reicht, eine der aufgelisteten Veranstaltung auszuwählen. Gehen Sie dann auf "Zugang zur **Veranstaltung"**. Im Pop-Up-Fenster können anschließend alle zehn ÜSB01-Seminare nach Prioritäten sortiert ausgewählt werden (siehe Abbildung unten).

Ziehen Sie dafür die Veranstaltungen **per Drag-and-Drop von der linken in die rechte Spalte und sortieren Sie sie nach eigener Priorität**. Halten Sie die Veranstaltung und bewegen Sie sie auf der rechten Spalte bis ein hellgelber Streifen zu sehen ist. An der gewünschten Prioritätenstelle legen Sie die Veranstaltung dann ab. Um sicherzustellen, dass Sie auf jeden Fall einer Gruppe zugeordnet werden, **müssen Sie allen Gruppen eine Priorität geben**. Vergeben Sie nicht allen Gruppen eine Priorität, werden Sie ggf. keiner Gruppe zugeordnet. Die Konsequenz wäre dann, dass Sie nachträglich einer Gruppe mit noch freien Plätzen zugeordnet werden müssten. Es reicht aus, eine Priorisierung der Veranstaltungen innerhalb einer Veranstaltung vorzunehmen! Anschließend auf "Speichern" gehen.

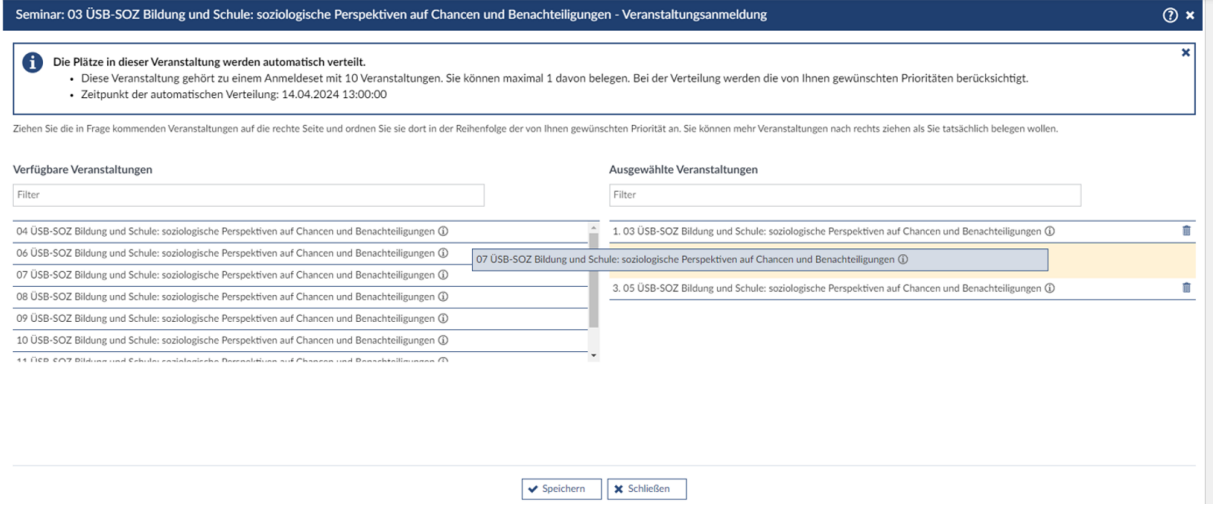

Im Bereich "Meine Veranstaltungen" wird unter "Anmelde- und Wartelisteneinträge" die Anmeldung angezeigt. Innerhalb des Anmeldezeitraums können Sie die Reihenfolge der Priorisierung jederzeit ändern.